## Remove Custom Forms in Updox

t Modified on 04/08/2024 10:01 am EDT

his workflow will provide the necessary steps in CMD and Updox for deleting a custom intake form.

- 1. Select **Account Administration** > **Services**.
- 2. Click the**button** next to **Intake Forms**.
- 3. From the**Forms Options** tab, click*Open Updox*.
- 4. Click *Menu* >*Admin* >*Form Management*.

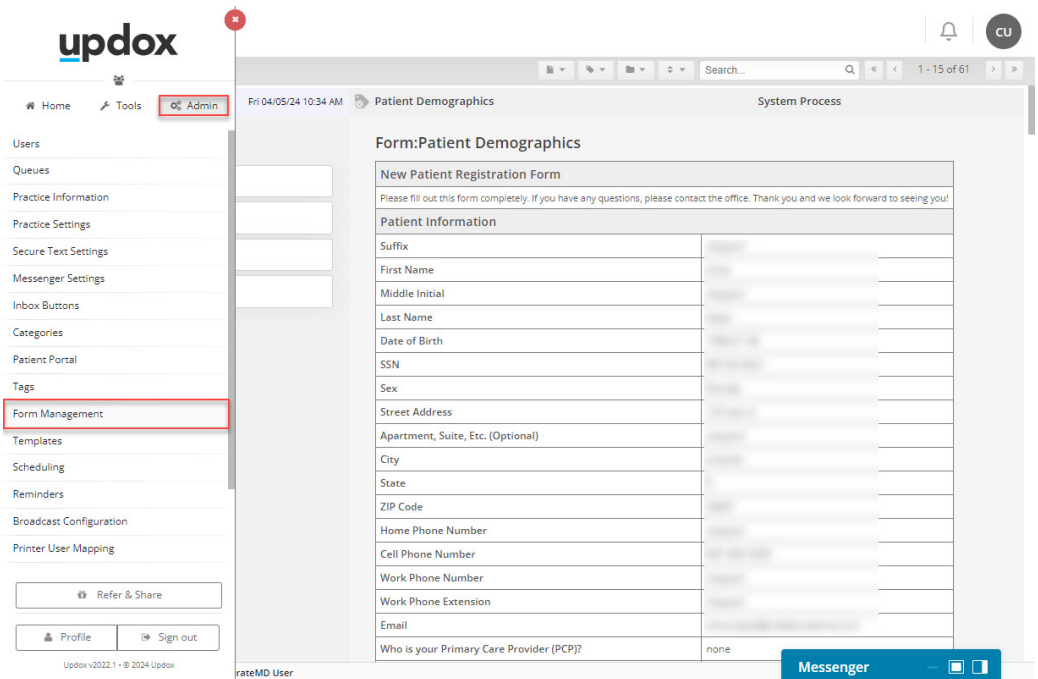

5. Select the existing form you want to remove/edit from the list.

## 6. Click*Delete Form*.

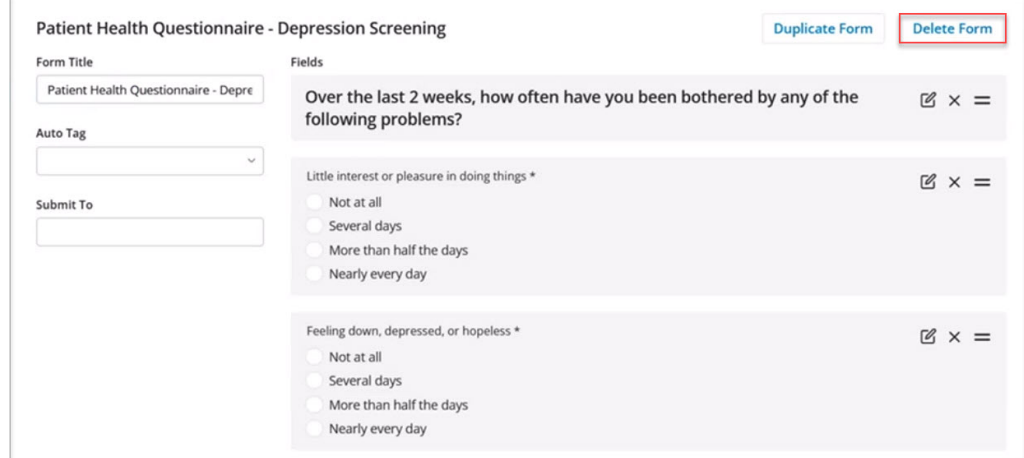

7. Click **Save**.

- 8. Exit the Updox screen again and return to the*Forms Options*tab in CMD.
- 9. From the**Forms Options** tab, click*Open Updox*
- 10. From the Menu screen, navigate to*Home* >*Forms Library*.

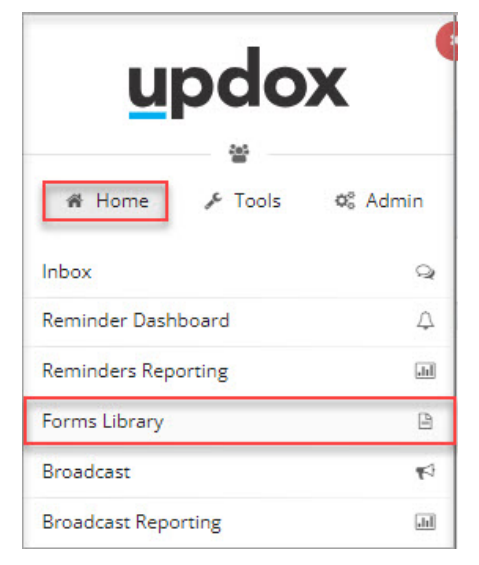

- 11. Verify that the form is no longer in your library list.
- 12. Return to the *Forms Options*tab in CMD (step 3).
- 13. Scroll down and find the**Form Title** you deleted in Updox.
- 14. Check the*Deleted* box next to the form you just removed.
- 15. Click **Save**.